# 通所介護計画書の作成

2021年2月11日 改訂

#### 1. 興味関心チェックシートを作成する P.1

#### 1-1.興味関心チェックシートを新規で作成する P.1

- 1-2.以前に作成した内容をコピーして、新規作成する P.2
- 1-3.作成した内容を修正する P.2

#### 2. 居宅訪問チェックシートを入力する P.3

 2-1.居宅訪問チェックシートを新規で作成する P.3

#### 2-2.作成した内容を修正する P.4

#### 3.通所介護計画書を作成する P.5

- 3-1.通所介護計画書を新規で作成する P.5
- 3-2.作成した内容を修正する P.6
- 3-3.作成した内容を修正する P.6

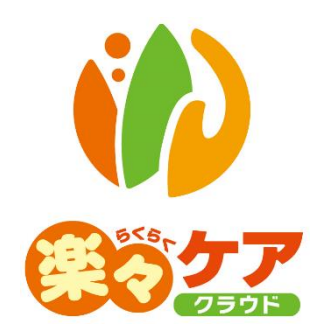

# 1. 興味関心チェックシートを作成する

## 1-1. 興味関心チェックシートを新規で作成する

1 上部メニューの[通所介護計画書]をクリックし、サイドメニューの[興味関心チェックシート]をクリックします。

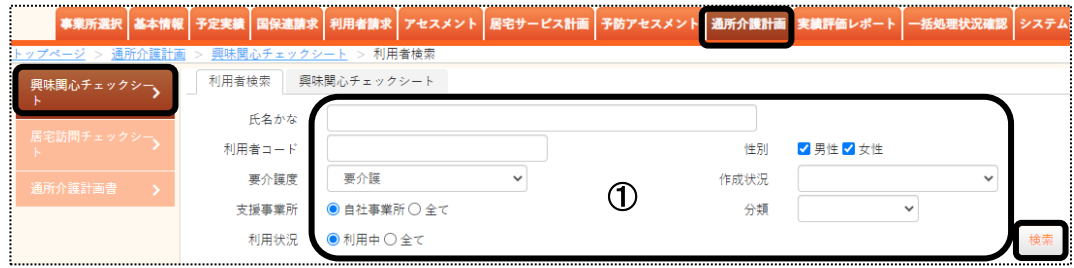

- 2 「検索要件](上図 (1))を入力し、「検索]ボタンをクリックします。
- 3 利用者が表示されます。作成する利用者の[新規]ボタンをクリックします。

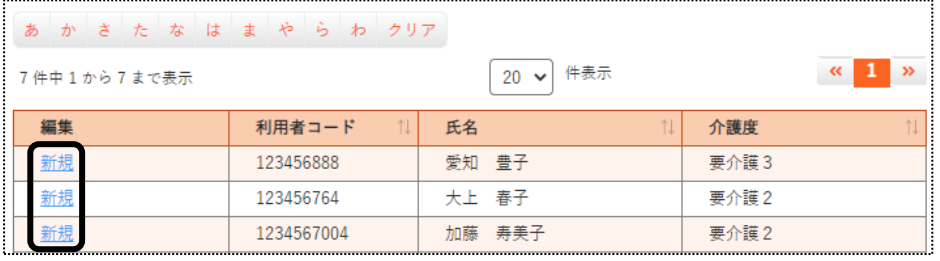

- 4 [作成日]を入力します。
	- [チェックシート]欄の、該当項目にチェックをします。

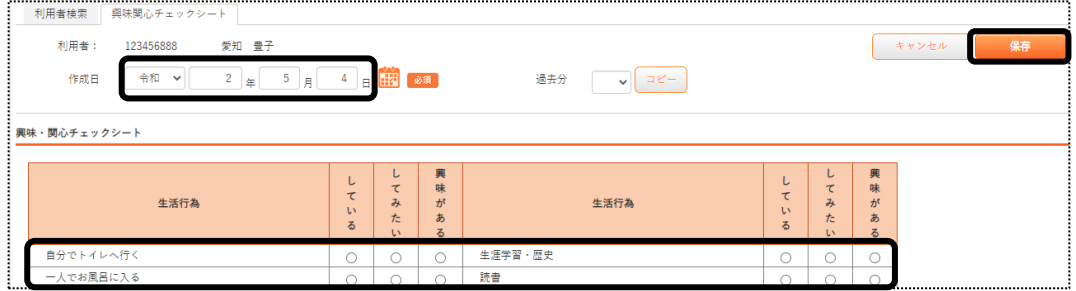

- 5 入力が終了しましたら、[保存]ボタンをクリックします。
- 6 [保存]ボタンをクリックすると、[正常に保存されました]のメッセージが表示されます。 印刷する場合は、[印刷]ボタンをクリックし、印刷します。

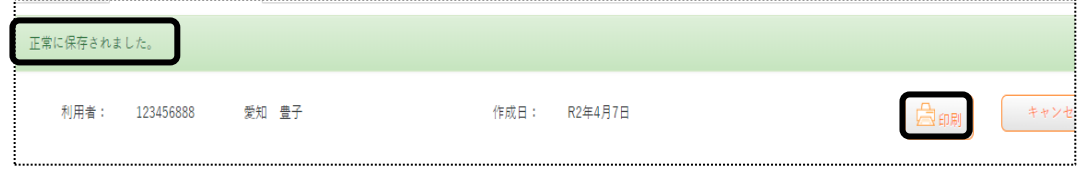

## 1-2. 以前に作成した内容をコピーして、新規作成する

1 検索画面で作成したい利用者の、[新規]ボタンをクリックします。

 ※既に作成済の場合は、[編集]ボタンと作成した[作成日]が表示されます。[編集]ボタンがない場合 は、コピーして作成が出来ません。

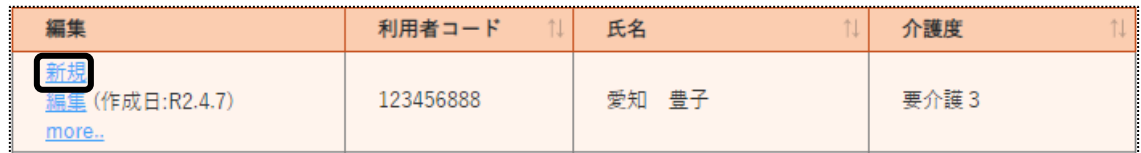

2 [作成日]を入力します。

[過去分]欄の[▼]をクリックすると、作成済みの作成日が表示されます。 コピーしたい日付を選択し、「コピー]ボタンをクリックします。

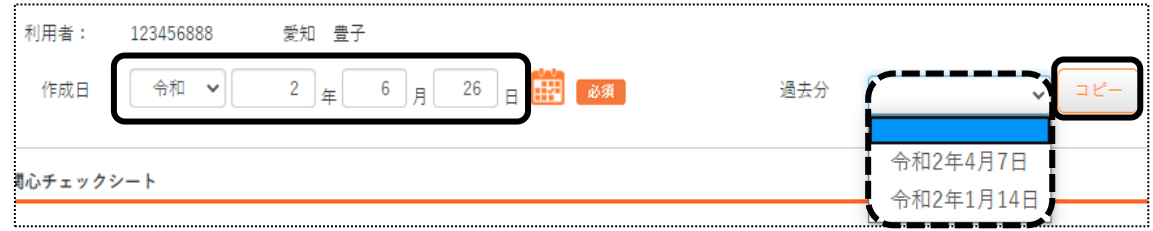

3 確認メッセージが表示されます。[続行]ボタンをクリックします。

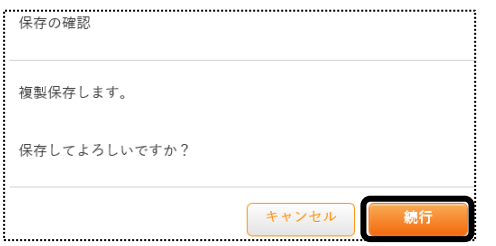

4 [チェックシート]の内容がコピーされます。 必要な箇所の修正をして保存をクリックしますと、新しい日付の作成日分が作成されます。

## 1-3. 作成した内容を修正する

1 検索画面で修正したい利用者の、修正したい作成日の[編集]ボタンをクリックします。 該当の作成日が表示されていない場合は、[more]ボタンをクリックしますと、過去作成分が表示されます。

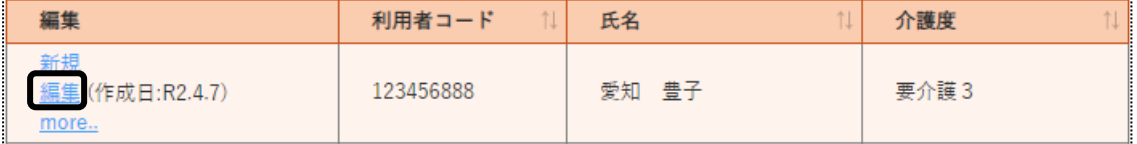

2 内容が表示されます。

内容を修正して[保存]ボタンをクリックしますと、上書き保存されます。

# 2. 居宅訪問チェックシートを作成する

- 2-1. 居宅訪問チェックシートを新規で作成する
- 上部メニューの[通所介護計画書]をクリックし、サイドメニューの[居宅訪問チェックシート]をクリックします。

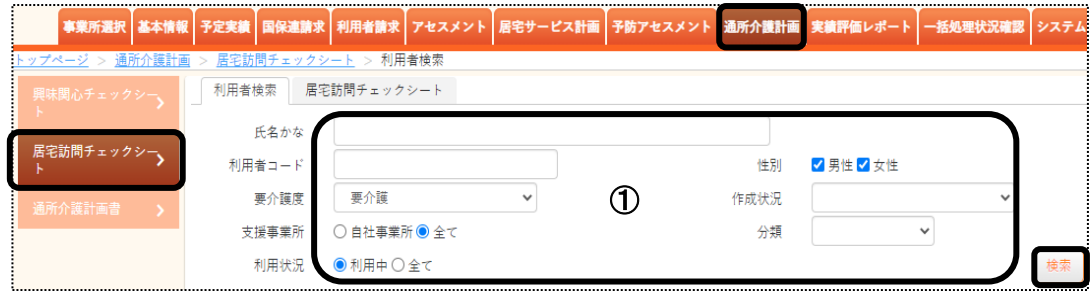

- [検索要件](上図 ①)を入力し、[検索]ボタンをクリックします。
- 利用者が表示されます。作成する利用者の[新規]ボタンをクリックします。

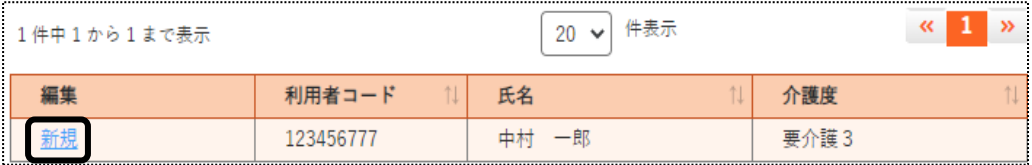

[作成日]欄(下図 ①)を入力し、[訪問日]~[職種]欄(下図 ②)を入力します。

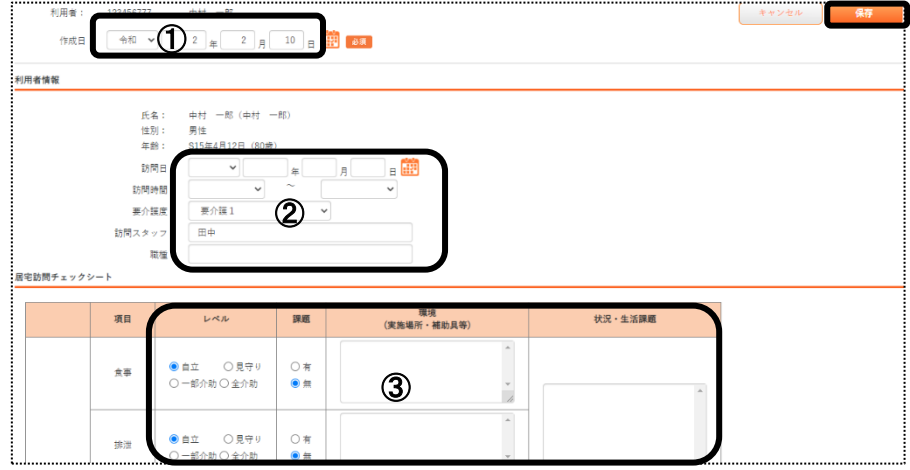

5 [居宅訪問チェックシート]欄(上図 ③)を入力し、[保存]ボタンをクリックします。

# 2-2.作成した内容を修正する

1 検索画面で修正したい利用者の、修正したい作成日の[編集]ボタンをクリックします。 該当の作成日が表示されていない場合は、[more]ボタンをクリックしますと、過去作成分が表示されます。

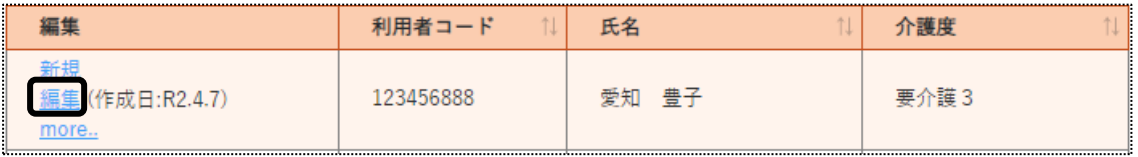

2 内容が表示されます。

内容を修正して[保存]ボタンをクリックしますと、上書き保存されます。

# 3.通所介護計画書を作成する

#### 3-1.通所介護計画書を新規で作成する

1 上部メニューの[通所介護計画書]をクリックし、サイドメニューの[通所介護計画書]をクリックします。

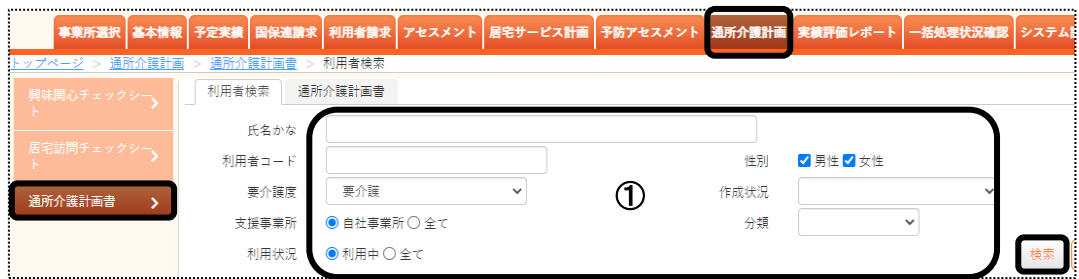

- 2 [検索要件](上図 ①)を入力し、[検索]ボタンをクリックします。
- 3 利用者が表示されます。作成する利用者の[新規]ボタンをクリックします。

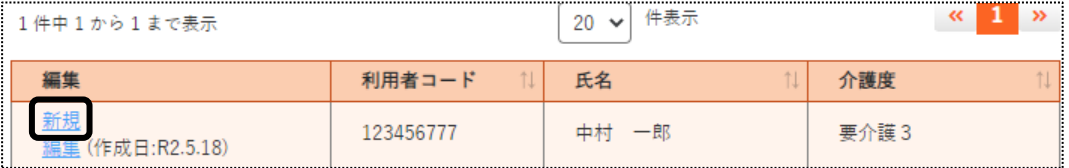

#### 3 [通所介護計画書]ページが開きます。

[作成日]と[計画作成者]欄を入力します。

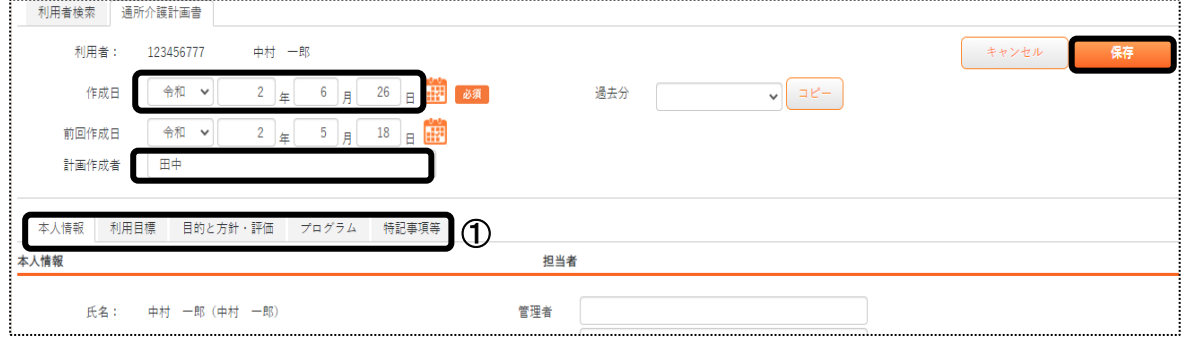

4 [本人情報]~[特記事項等]ページ(上図 ①)の内容を入力します。

## 【参考】 [内容参照]ボタンについて

 [内容参照]ボタンの詳しい説明は、操作説明書の「9.文章の入力について」の「1-2.文章引用する」を ご参照下さい。

### 【参考】 [事業所検索]ボタン・[ケアマネ検索]ボタンについて

 [事業所検索]ボタン・[ケアマネ検索]ボタンをクリックし、検索画面の[検索]ボタンをクリックします。 登録している事業所またはケアマネが表示されますので、該当の事業所またはケアマネの[決定]ボタンをクリ ックします。

5 全ての項目の入力が終わりましたら、[保存]ボタンをクリックします。

# 3-2.作成した内容を修正する

1 検索画面で修正したい利用者の、修正したい作成日の[編集]ボタンをクリックします。 該当の作成日が表示されていない場合は、[more]ボタンをクリックしますと、過去作成分が表示されます。

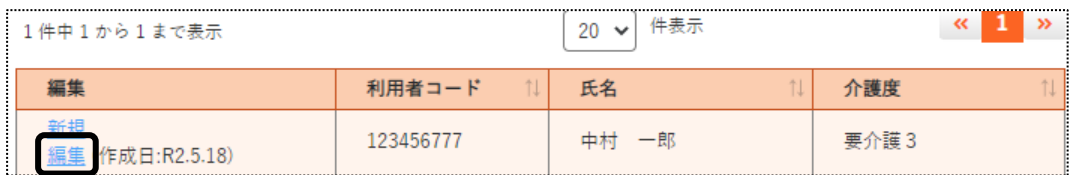

2 内容が表示されます。

内容を修正して[保存]ボタンをクリックしますと、上書き保存されます。